# Django – The SHCS data entry tool for eCRFs -A short introduction-

The SHCS data entry tool allows you to enter and review your patient's follow-up visits electronically. Please use the following link to write data directly into the SHCS database:

<https://data.shcs.ch/accounts/login/?next=/>

You can test the functionality using the following link. The data you enter into the test database **will not be saved**. This is just to test the system:

<https://test.data.shcs.ch/accounts/login/?next=/>

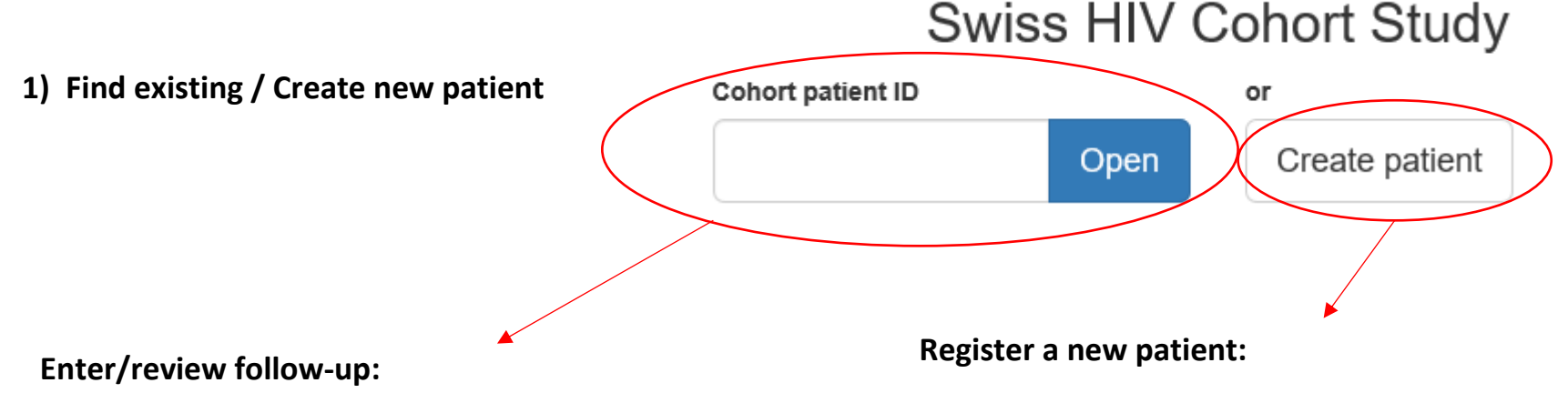

Enter the ID number to find the patient's previous follow-ups or to enter a new follow-up.

#### The system creates a new ID. Every center got a special range of numbers for new IDs created by the system. Once the system has created a new ID, it will never be used again. Please do not use these IDs for patients registered on paper.

Django – The SHCS data entry tool for eCRFs Version 2/05 2021

### **2) Main Page overview**

In order to maintain the high data quality, a stepwise procedure is necessary. In the graphic below, you can see the steps a follow-up has to go through in detail:

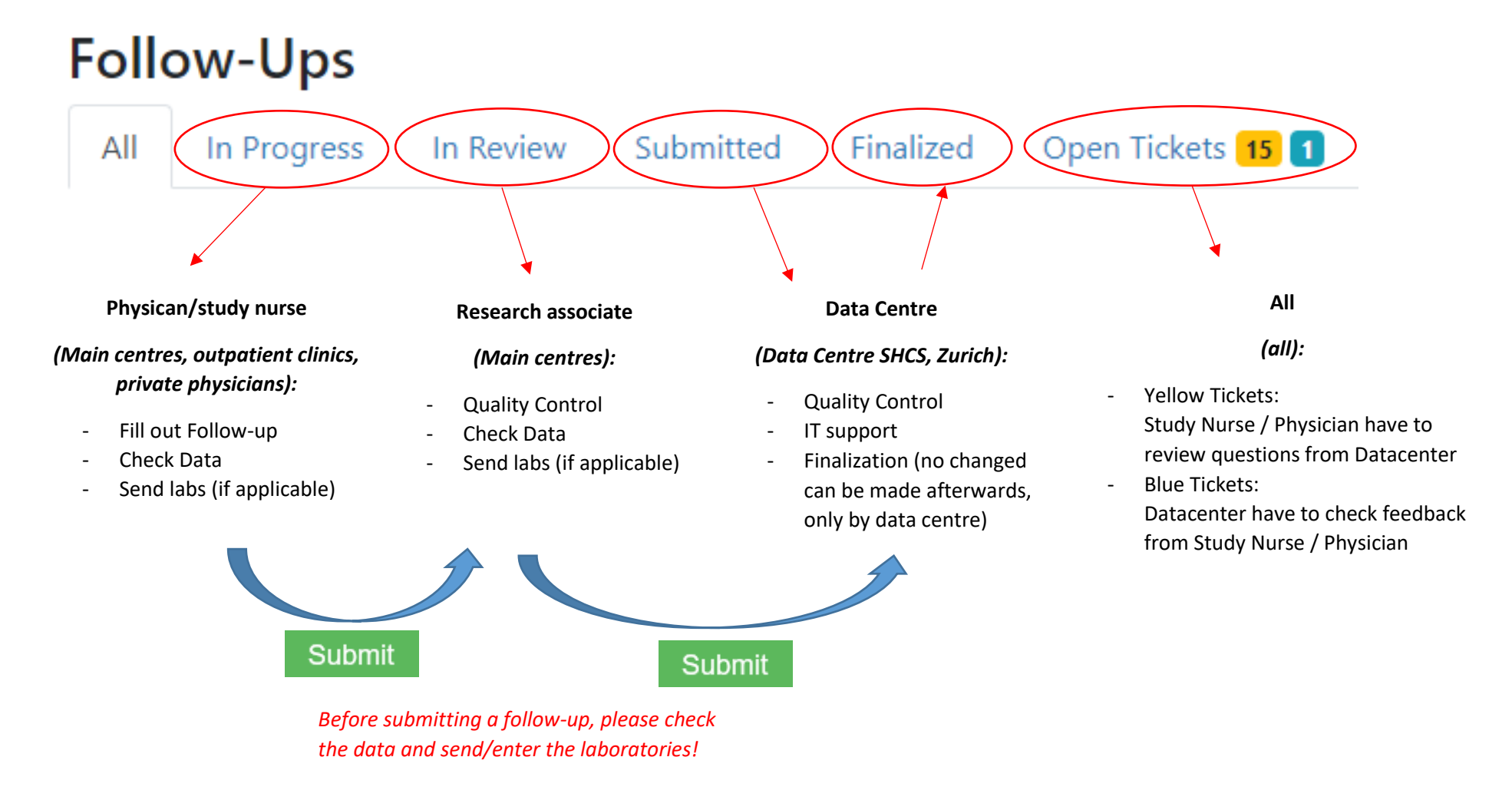

## **3) Follow Up**

When you entered a FUP you will have an overview over all sections needed to be filled out.

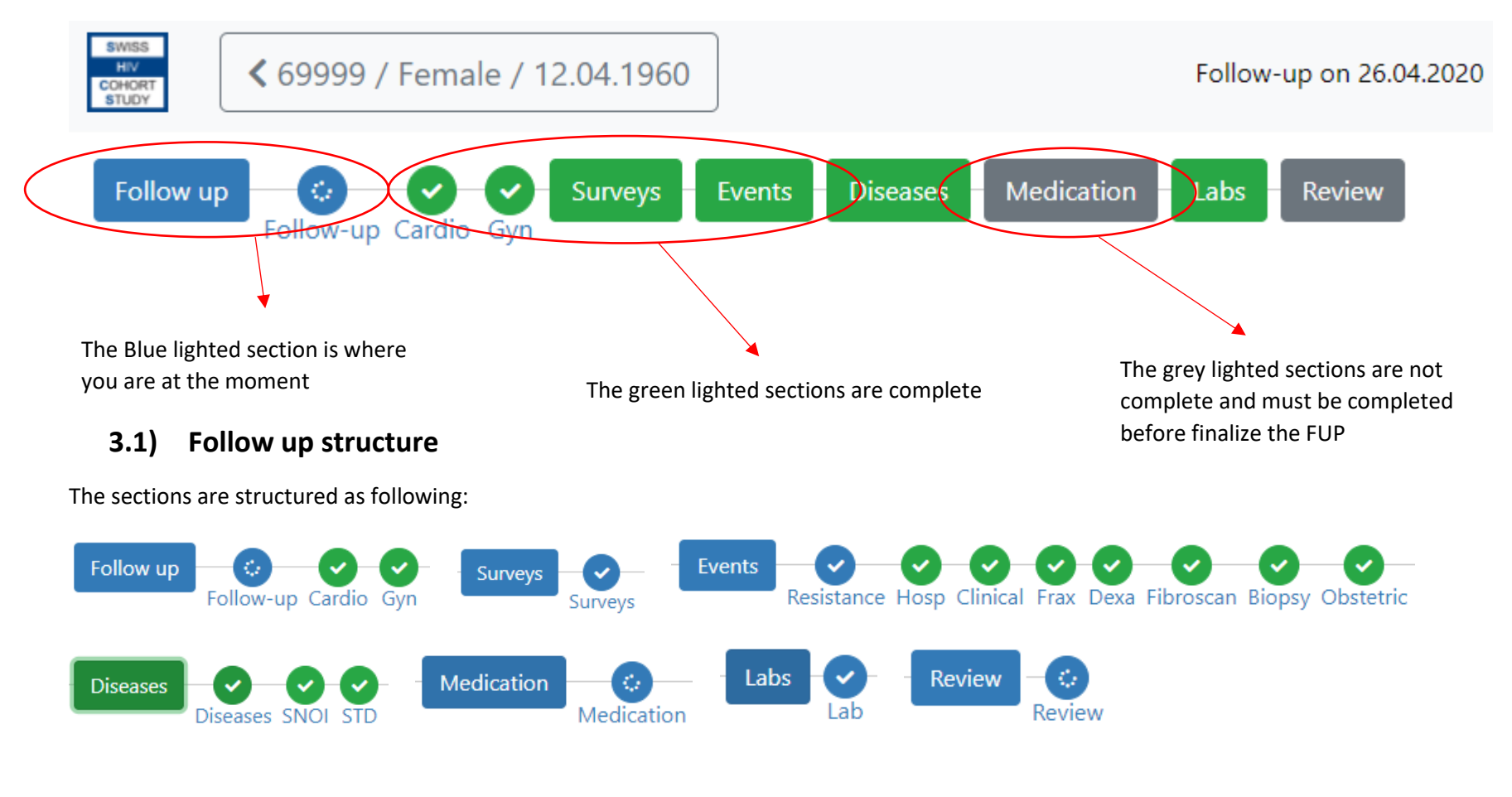

#### **3.2) Checking Chart / CoDe forms – SOON AVAILABLE!**

**Step1**: If there is a Clinical Event/Disease or Death which requires a Checking Chart / CoDe form, you will see this comment after entering the Clinical Event/Disease as following:

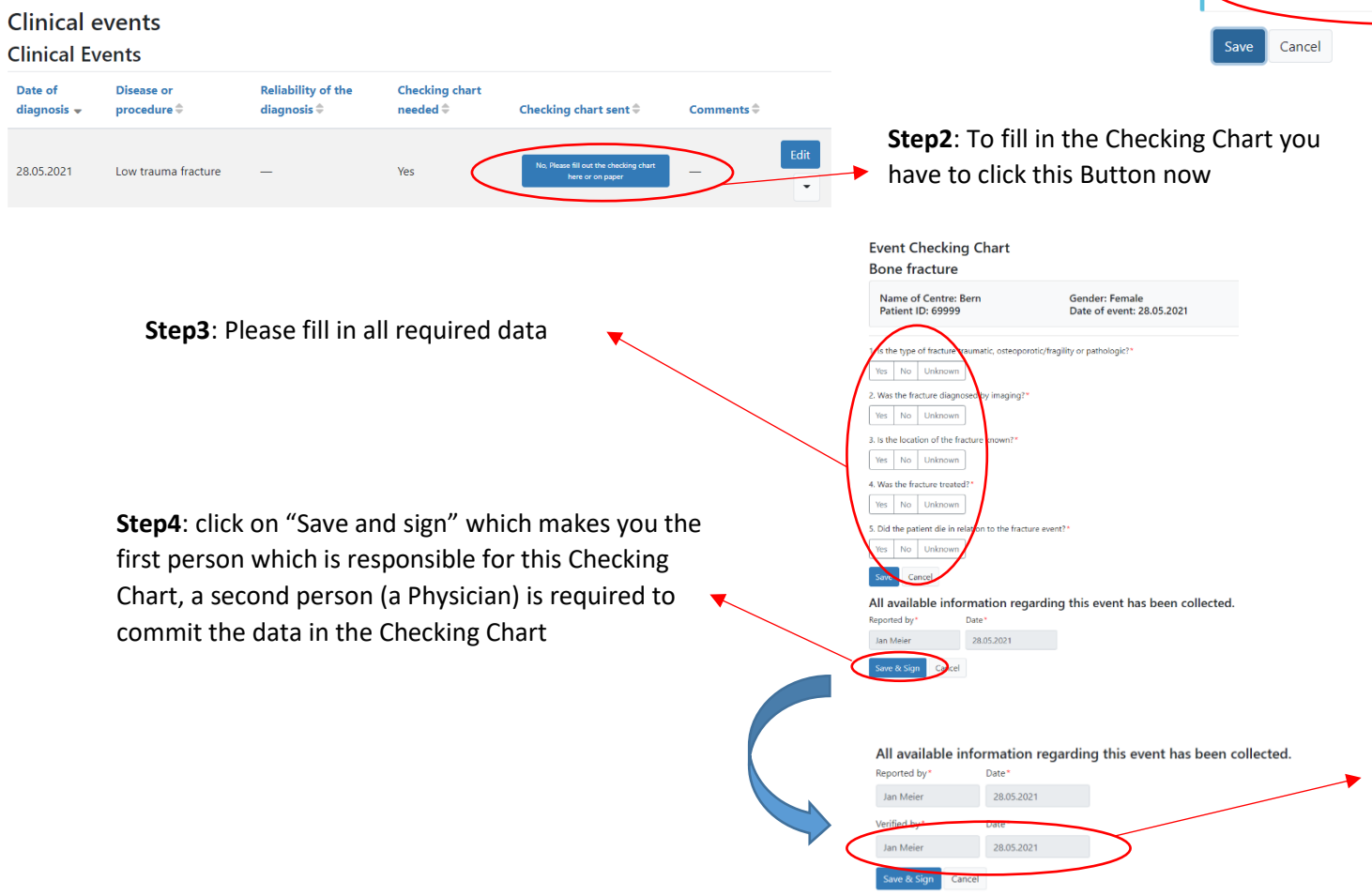

## **Adding Clinical event**

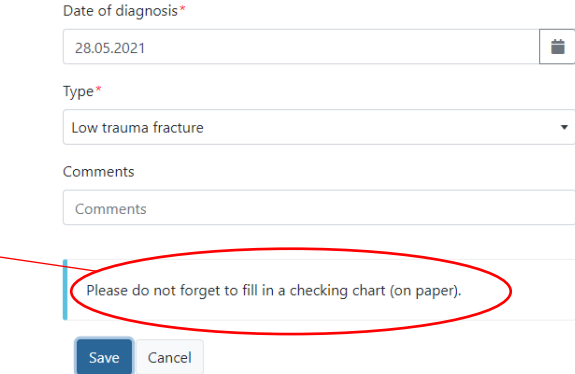

**Step5**: Now a second person (a Physician) needs to double check the data. For this step, the Physician can access to the Checking Chart as mentioned here on in **section 5.7)** in this introduction. The Physician has to check the data and if everything is fine, click on "save and Sign". After the first person signed there will be a second person to sign automatically. Now the Checking Chart is submitted and finished.

Django – The SHCS data entry tool for eCRFs Version 2/05 2021

#### **4) Stop and re-activate Patients**

You need to access the patient as mentioned in step 1) to see following options:

# Follow-ups Begin follow-up Stop patient

#### **Stop a patient:**

When you stop a patient, the latest follow-up will open up. In the follow-up you have the possibility to add missing information about the patient during the period between the last follow-up and now.

You will see the stop in the patient overview e.g. "In review" and you can adapt it until you have submitted it to the data centre.

This patient has been stopped on 02.12.1999, no further Follow-Ups can be created Reactivate Patient

#### **Reactivate a patient**:

It is possible to reactivate a stopped patient under certain conditions. Please search for the ID and click on "reactivate patient". If applicable, send the new consent date to the data centre.

### **5) Patient options: overview**

You need to access the patient as mentioned in step 1) to see the following page.

6/16

Here you have a quick overview about the patient.

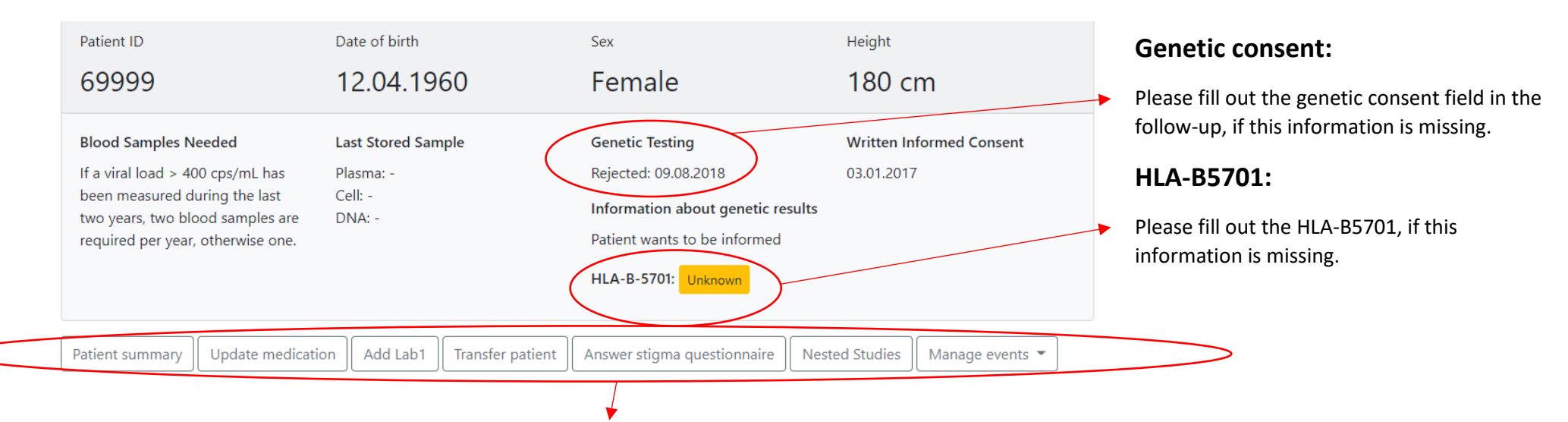

All these points are described in detail on the following pages. You have also a quick overview to the patient data as you see in the picture above.

#### **5.1) Patient summary**

## Patient summary

The Patient Summary button will lead you to the summary page of this patient.

You can see the following values on this page:

- A) HIV-Pos date and Registration date
- B) The Graph for CD4 cells and HIV-RNA
- C) The latest Serology results
- D) The CHD Risk Profile
- E) Disease history
- F) Clinical Events history
- G) LAB1 history
- H) Current ART
- I) Medication history

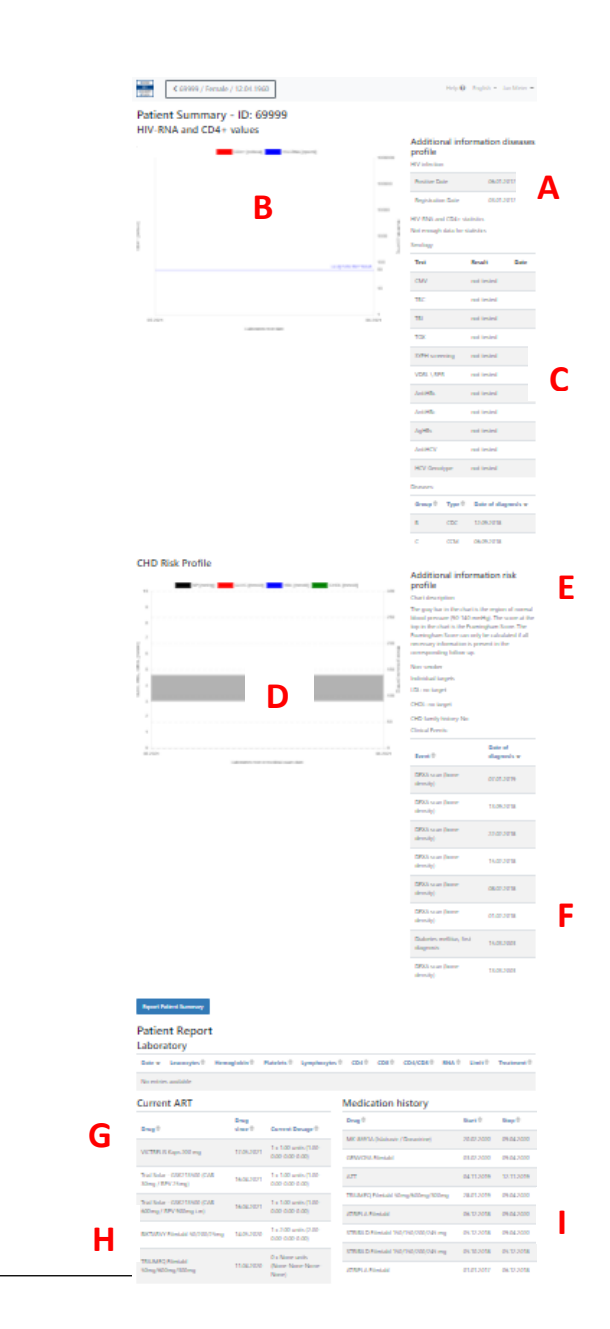

#### **5.2) Update Medication**

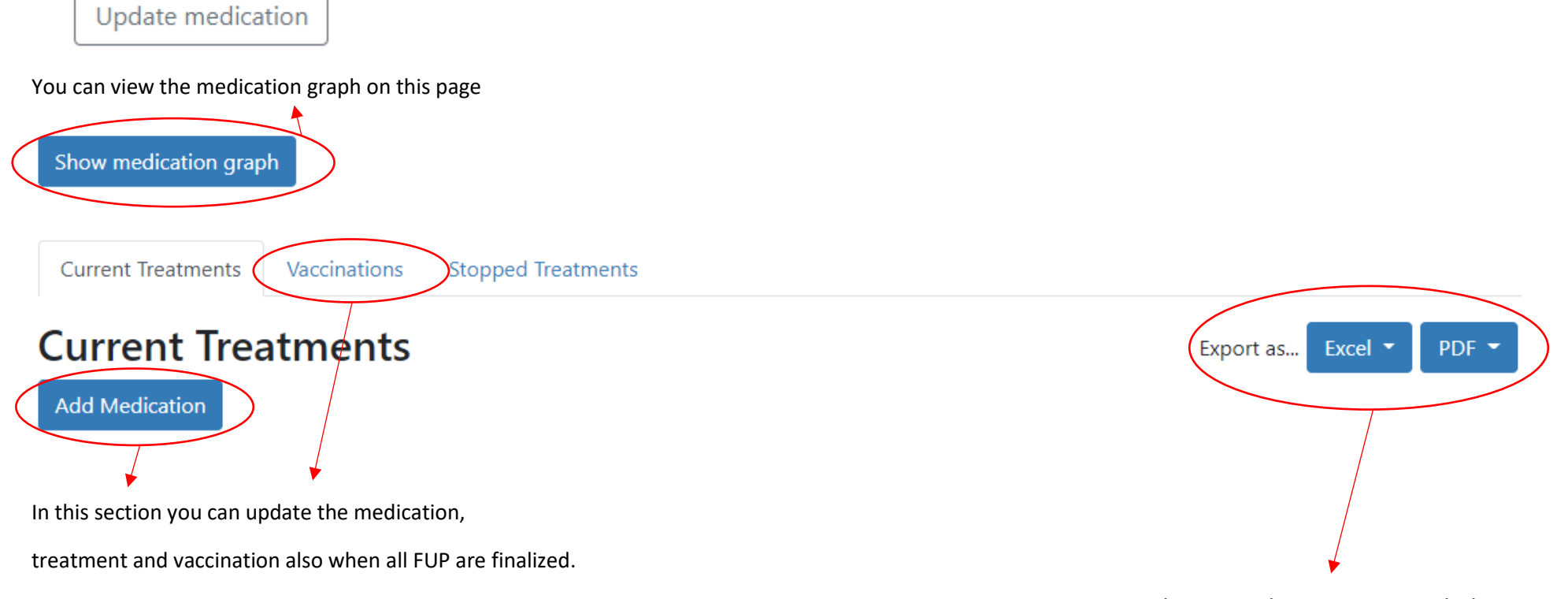

You can also export data as PDF or Excel File

#### **5.3) Add Lab1**

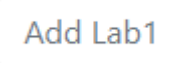

Here you can Add a new LAB1 when no FUP is open. There is an option to assign the LAB1 to an existing FUP, which is the best option if it's an additional LAB1. You can just assign the new LAB1 to the latest FUP. If it is the LAB1 which is related to the next FUP which is not opened due to some reason you can choose the option "unassigned" and you can assign the LAB1 as soon as the new FUP is opened.

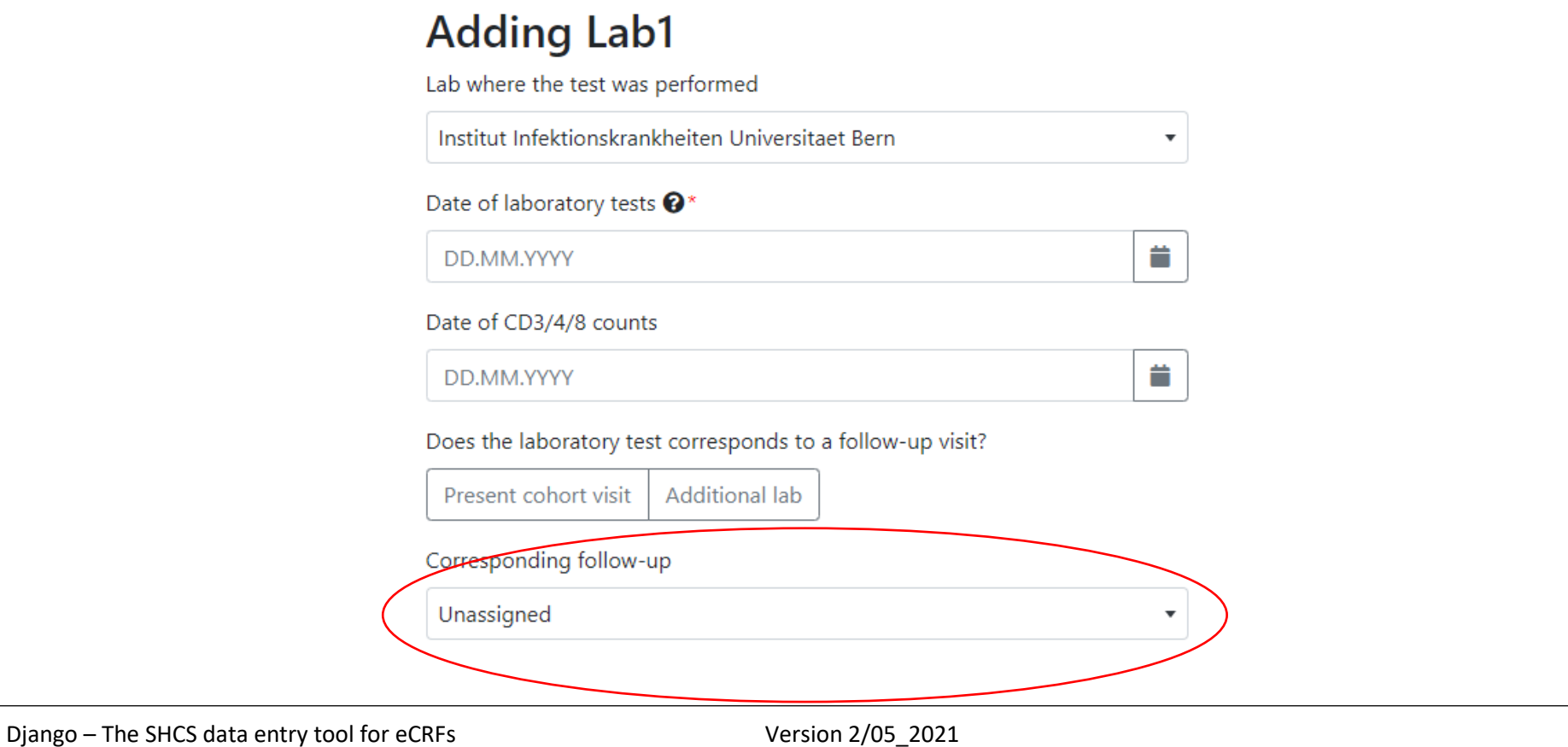

#### **5.4) Transfer Patient**

Transfer patient

If you want to transfer a patient ID from another center to your own, please fill out the transfer request.

# Patient 69999 is assigned to the clinic "Bern"

To transfer this patient to your clinic, submit the form below.

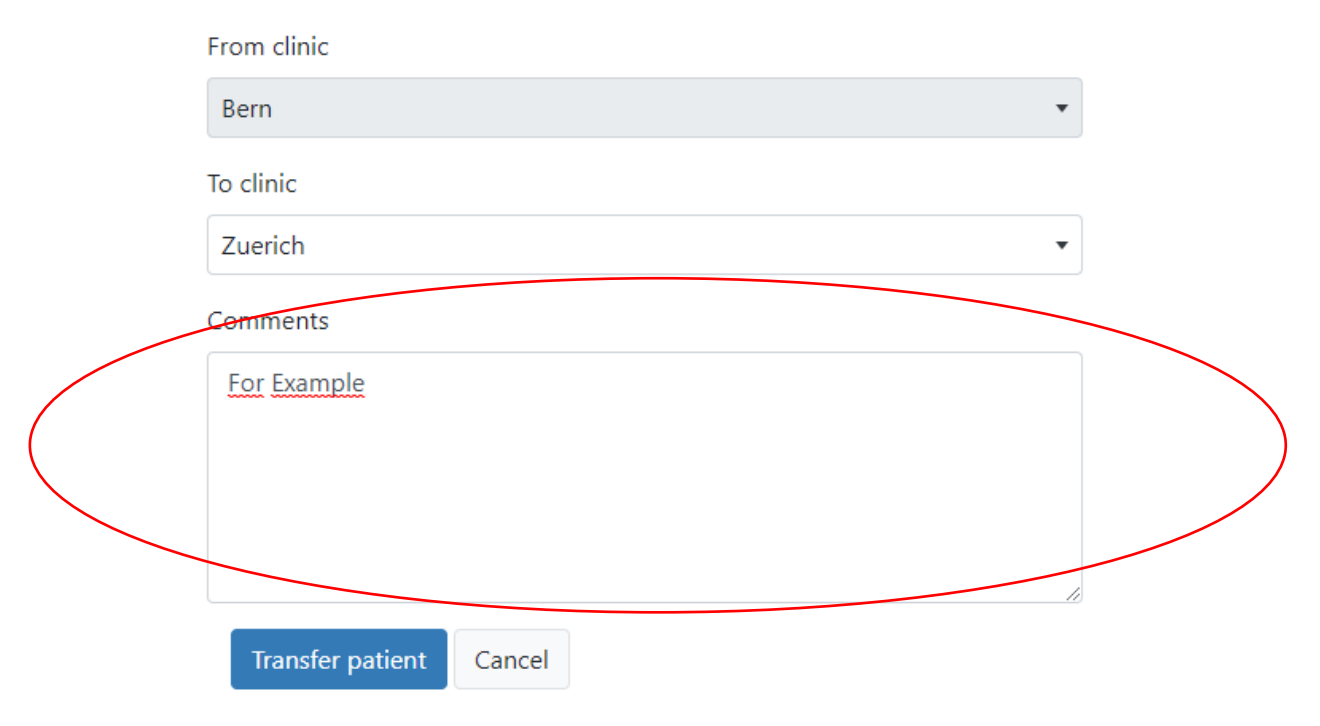

Please fill in a short comment about the reason of transferring the patient.

## **5.5) Stigma Questionary**

#### Answer stigma guestionnaire

In this section you can enter the STIGMA questionary at any time, no open FUP is needed here. If the Patient doesn't need to answer the STIGMA questionary this button will disappear. As long as you can see this button, the patient should answer the STIGMA questionnaire as soon as possible.

## **5.6) Nested Studies – PILOT PHASE (limited access)**

**Nested Studies** 

This is a list of the studies in which this patient could participate.

### **5.7) Manage Events and Checking Charts**

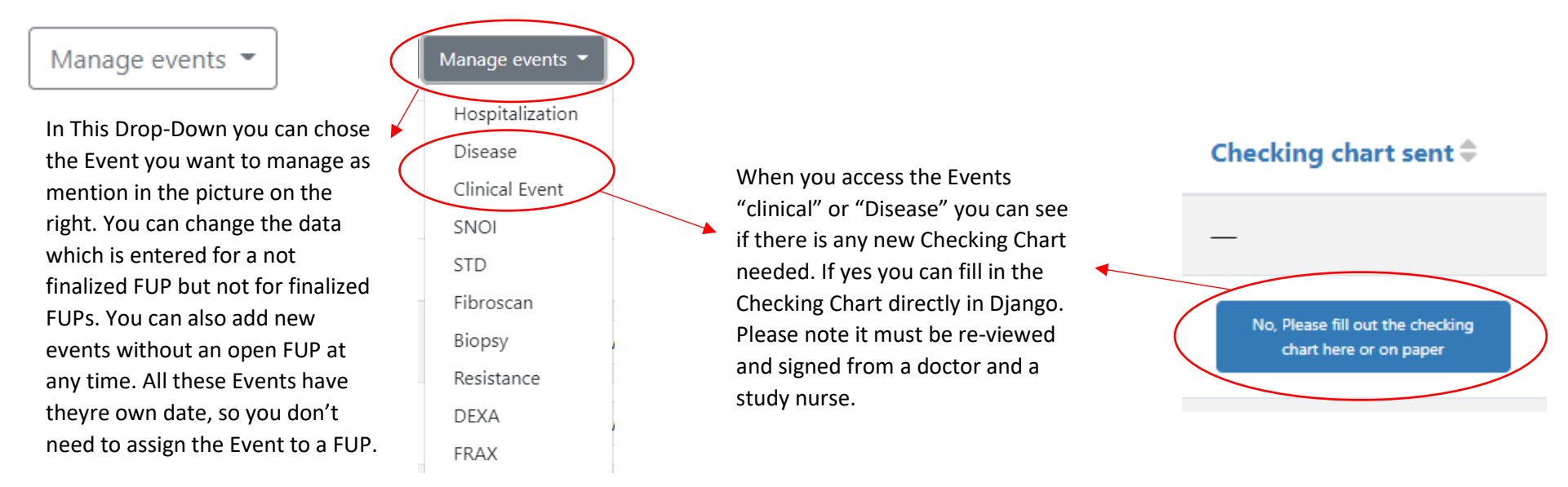

Django – The SHCS data entry tool for eCRFs Version 2/05 2021

#### **6) Tickets**

The Tickets are an option to communicate between the Physician/ Studynurse and the Datacenter. Most likely the tickets are used from the Datacenter to ask something about a FUP which was submitted to the Datacentre. This could be all questions about missing values, unusual values, blood samples or anything else.

#### **Swiss HIV Cohort Study** Cohort patient ID **or** Create patient Open Import FIRE lab data Benchmarks Status **Nested studies Quality checks Follow-Ups** Open Tickets 15 1 All In Progress In Review Submitted Finalized ( You can see all open Tickets which are related to your User Profile here on the main page Yellow Tickets means its the Physicians / Study Nurses turn to have a look at it Blue Tickets means it is the Datacentres' turn to have a look at it

### **6.1) Manage all open Tickets**

#### **6.2) Answer an open Ticket**

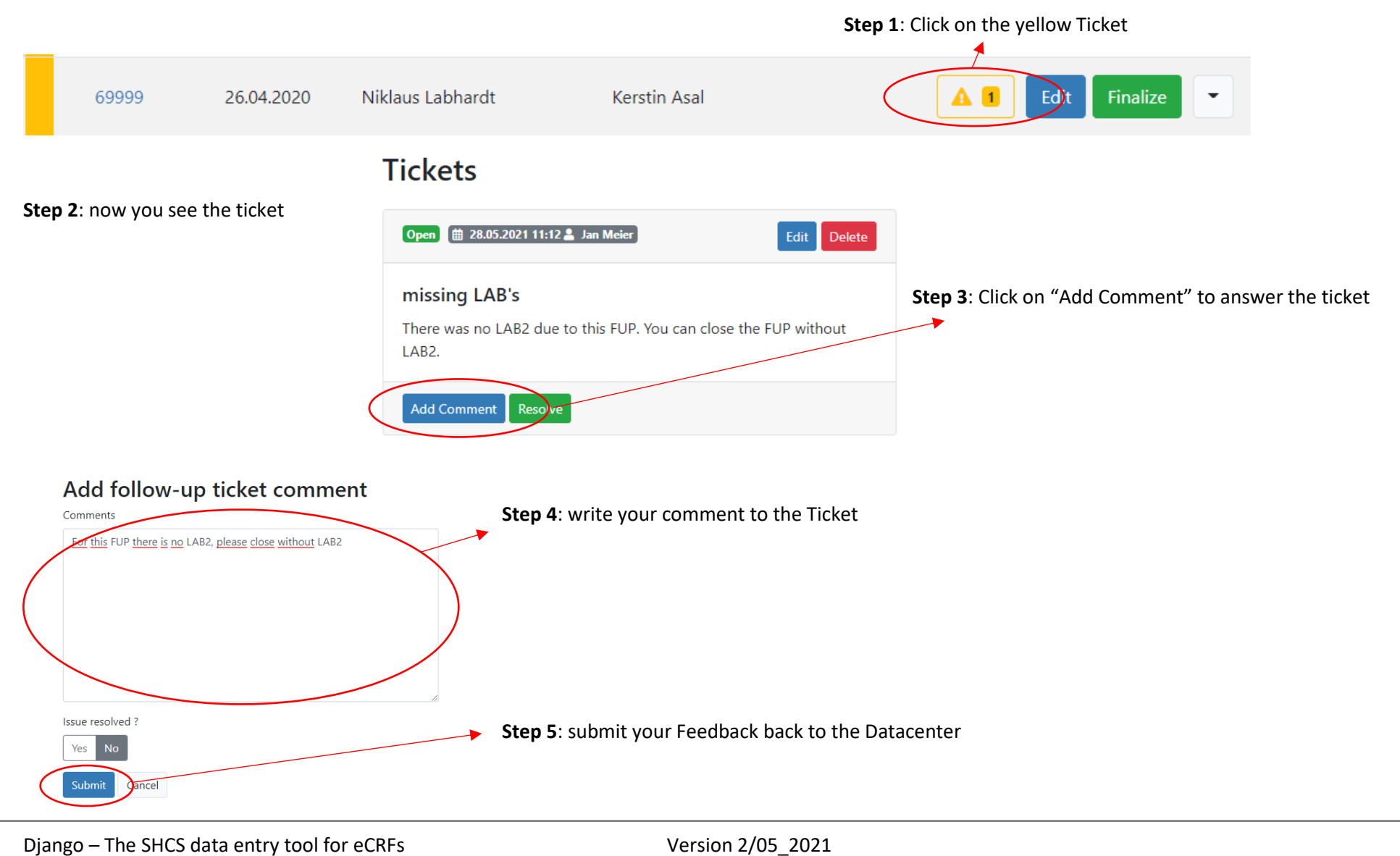

#### **7) General Sections**

On the Mainpage you can also see following sections:

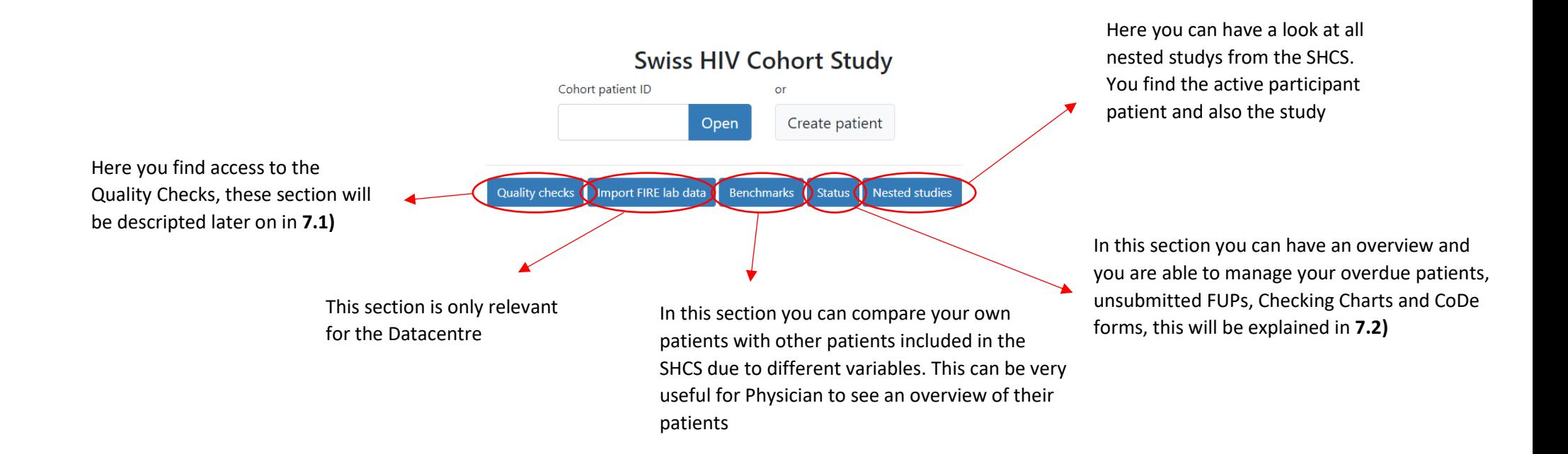

#### **7.1) Quality Checks**

#### **Quality checks**

Here you find all open quality checks. These are generated automatically by Django due to inconsistence data or unrealistic data entries in a FUP. When you enter this section you will see al quality checks related to your User-Profile. From time to time all these checks should be filled out.

#### **Failed Quality Checks**

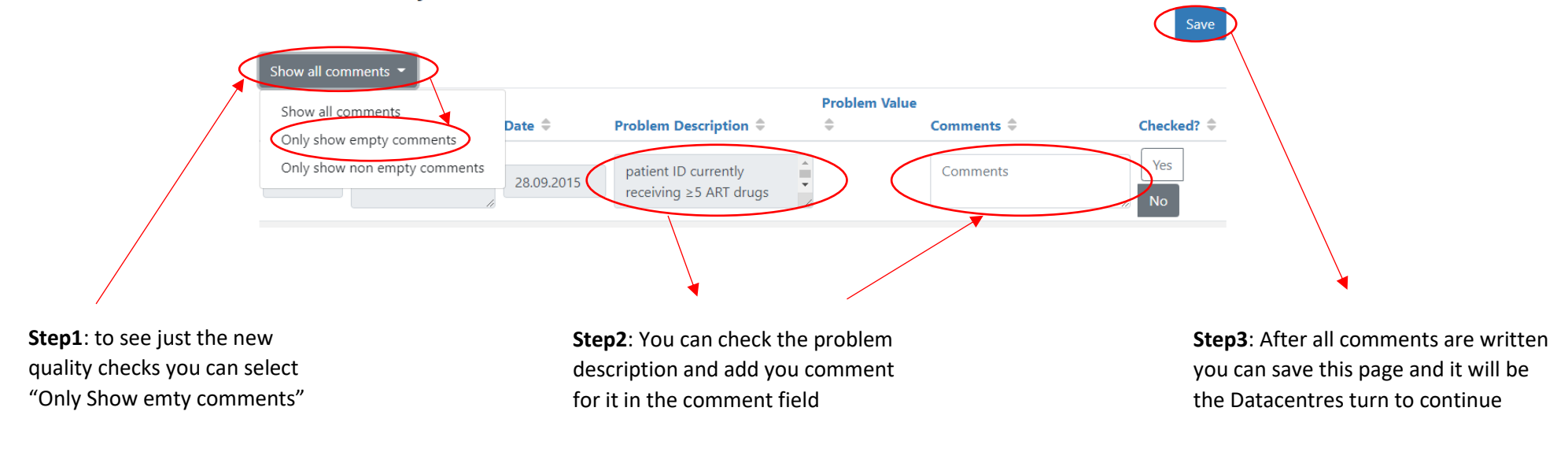

#### **7.2) Status**

**Status** 

Here you have a good overview over your patients and Checking Charts / CoDe forms.

# Patient/Follow up status

Unsubmitted follow ups

Filter by Physician, Study Filter

Overdue patients

Here you can find all patient which should already have a new FUP due to the SHCS Guidelines. You can also Stop the patients right here

Here you can find all FUPs which are not submitted to the Datacentre yet. You have a good overview and you can see all older FUPs which are still pending on one page sorted by Date. The sections is splitted to FUPs which are not submitted since 3-4 Months and FUPs which where not submitted for more than 4 Months

Here you can find all open Checking Charts and CoDe forms. You can easaly access these forms directly from this page and edit / finish these. Also the Physician sees all the checking charts and CoDe which he must double check and sign. The Checking Charts are splitted to "Disease" on top and "Clinical events" below.

Pending CoDe forms

Django – The SHCS data entry tool for eCRFs Version 2/05 2021

Pending checking charts